# INGE-LORE'S TUIORIALE

- **A + B** Animabelle 3 alte [Übersetzungen](https://tuts.rumpke.de/animabelle-3/) Animabelle 4 alte [Übersetzungen](https://tuts.rumpke.de/animabelle-4/)
- Animabelle 5 Alte [Übersetzungen](https://tuts.rumpke.de/animabelle-5/) Animabelle 6 Alte [Übersetzungen](https://tuts.rumpke.de/animabelle-6/)
	- Tutoriale [Animabelle](https://tuts.rumpke.de/tutoriale-animabelle/) [Animabelle](https://tuts.rumpke.de/animabelle-seite-2/) – Seite 2 • [Animabelle](https://tuts.rumpke.de/animabelle-seite-7/) – Seite 7
- [Andre](https://tuts.rumpke.de/andre-1/) 1 • [Andre](https://tuts.rumpke.de/andre-2/) 2
- [Andre](https://tuts.rumpke.de/andre-3/) 3 • [Andre](https://tuts.rumpke.de/andre-4/) 4 [Anesia](https://tuts.rumpke.de/anesia/)
- [Annarella](https://tuts.rumpke.de/annarella/) [Azalee](https://tuts.rumpke.de/azalee-1/) 1 [Azalee](https://tuts.rumpke.de/azalee-2/) 2
- [Tutoriale](https://tuts.rumpke.de/tutoriale-bea/) Bea [Tutoriale](https://tuts.rumpke.de/belinda/) – Belinda
- [Tutoriale](https://tuts.rumpke.de/tutoriale-barbara/) Barbara [Tutoriale](https://tuts.rumpke.de/bijounet/) Bijounet
- **C + D**
- Carine 2 alte [Übersetzungen](https://tuts.rumpke.de/carine-2/) • [Tutoriale](https://tuts.rumpke.de/tutoriale-carine/) – Carine
- [Catrien](https://tuts.rumpke.de/catrien/) • [Tutoriale](https://tuts.rumpke.de/ceylan/) – Ceylan
- [Tutoriale](https://tuts.rumpke.de/tutoriale-cloclo/) Cloclo • [Cloclo](https://tuts.rumpke.de/cloclo-3/) 3 • [Cloclo](https://tuts.rumpke.de/cloclo-4/) 4
- [Cloclo](https://tuts.rumpke.de/cloclo-5/) 5 • [Cloclo](https://tuts.rumpke.de/cloclo-6/) 6
- [Tutoriale](https://tuts.rumpke.de/tutoriale-colybrix/) Colybrix • [Colybrix](https://tuts.rumpke.de/colybrix-2/) 2
- [Colybrix](https://tuts.rumpke.de/colybrix-3/) 3 [Corinne](https://tuts.rumpke.de/corinne/) · [Denise's](https://tuts.rumpke.de/denises-tut-als-pdf/) Tut als pdf
- [Tutoriale](https://tuts.rumpke.de/tutoriale-denise/) Denise • [Denise](https://tuts.rumpke.de/denise-2/) 2
- [Denise](https://tuts.rumpke.de/denise-3/) 3 • [Denise](https://tuts.rumpke.de/denise-4/) 4
- [Denise](https://tuts.rumpke.de/denise-5/) 5 [Tutoriale](https://tuts.rumpke.de/tutoriale-dilek/) – Dilek

• [Domie](https://tuts.rumpke.de/domie/)

- [Tutoriale](https://tuts.rumpke.de/tutoriale-kamil/) Kamil [Tutoriale](https://tuts.rumpke.de/tutoriale-kathania/) – Kathania
- [Katinka](https://tuts.rumpke.de/katinka-tuts-1-29/) Tuts 1-29 • [Tutoriale](https://tuts.rumpke.de/katinka/) – Katinka
- Katinka [Tutoriale](https://tuts.rumpke.de/katinka-tutoriale-seite-2/) Seite 2 Lady [Graph](https://tuts.rumpke.de/lady-graph/)
- [Laurette](https://tuts.rumpke.de/laurette/) • [Laurette](https://tuts.rumpke.de/laurette-2/) 2
- [Libellule](https://tuts.rumpke.de/libellule/) • [Tutoriale](https://tuts.rumpke.de/tutoriale-lily/) – Lily

- [Malacka](https://tuts.rumpke.de/malacka/) • [Malacka](https://tuts.rumpke.de/malacka-4/) 4
- [Malacka](https://tuts.rumpke.de/malacka-3/) 3 • [Mieke](https://tuts.rumpke.de/mieke-tut-1-40/) Tut 1-80
- [Mieke](https://tuts.rumpke.de/mieke-81-160/) 81 160 • [Mieke](https://tuts.rumpke.de/mieke-161-233/)  $161 - 233$
- [Tutoriale](https://tuts.rumpke.de/tutoriale-mieke/) Mieke • Mieke [Weihnachten](https://tuts.rumpke.de/mieke-weihnachten-1-62/) 1-62
- [Matou](https://tuts.rumpke.de/matou-1/) 1 • [Matou](https://tuts.rumpke.de/matou-2/) 2
- [Matou](https://tuts.rumpke.de/matou-3/) 3 [Mentali](https://tuts.rumpke.de/mentali/)
- [Mineko](https://tuts.rumpke.de/mineko/) [Mineko](https://tuts.rumpke.de/mineko-2/) 2
- [Mineko](https://tuts.rumpke.de/mineko_3/) 3
- [Mineko](https://tuts.rumpke.de/mineko-4/) 4 [Tutoriale](https://tuts.rumpke.de/tutoriale-melodi/) – Melodi

- [Animationen](https://tuts.rumpke.de/animationen/)
- [Animationen](https://tuts.rumpke.de/animationen-2/) 2 • [Signtags](https://tuts.rumpke.de/signtags/)
- [Inge-Lore's](https://tuts.rumpke.de/inge-lores-neue-tutoriale/) neue Tutoriale

#### • PSP [Arena](https://tuts.rumpke.de/psp-arena/) • [Tutoriale](https://tuts.rumpke.de/tutoriale-poushka/) Poushka Rose de [Sable](https://tuts.rumpke.de/rose-de-sable/)

- [Soxikibem](https://tuts.rumpke.de/soxikibem-tuts-1-32/) Tuts 1-32 • Tutoriale – [Soxikibem](https://tuts.rumpke.de/tutoriale-soxikibem/) • [Soxikibem](https://tuts.rumpke.de/soxikibem-seite-2/) – Seite 2
- [Soxikibem](https://tuts.rumpke.de/soxikibem-seite-3/) Seite 3 • [Soxikibem](https://tuts.rumpke.de/soxikibem-seite-4-2/) – Seite  $4$
- [Soxikibem](https://tuts.rumpke.de/soxikibem-seite-5/) Seite 5 • [Soxikibem](https://tuts.rumpke.de/soxikibem-seite-6/) – Seite 6
- Tutoriale [Ana-Maria](https://tuts.rumpke.de/tutoriale-ana-maria/) [Tutoriale](https://tuts.rumpke.de/tutoriale-cidaben/) – CidaBen
- [Tutoriale](https://tuts.rumpke.de/tutoriale-elaine/) Elaine [Tutoriale](https://tuts.rumpke.de/tutoriale-inacia-neves/) – Inacia Neves
- [Tutoriale](https://tuts.rumpke.de/tutoriale-leni-diniz/) Leni Diniz [Tutoriale](https://tuts.rumpke.de/tutoriale-leni-2/) – Leni 2 Tutoriale – [Marcinha](https://tuts.rumpke.de/tutoriale-marcinha/)
- [Tutoriale](https://tuts.rumpke.de/tutoriale-roberta/) Roberta [Tutoriale](https://tuts.rumpke.de/tutoriale-roberta-seite-2/) – Roberta – Seite 2
- Tutoriale [Verschiedene](https://tuts.rumpke.de/tutoriale-verschiedene/) Marcinha und [Soxikibem](https://tuts.rumpke.de/marcinha-und-soxikibem/)
- Tutoriale [Marcinha](https://tuts.rumpke.de/tutoriale-marcinha-elaine/) + Elaine • Tutoriale [Calligraphy](https://tuts.rumpke.de/tutoriale-calligraphy/)
- Tutoriale [Calligraphy](https://tuts.rumpke.de/tutoriale-calligraphy-seite-2/) Seite 2 • [Tutoriale](https://tuts.rumpke.de/tutoriale-lu/) Lu
- **E + F + G**
- [Tutoriale](https://tuts.rumpke.de/tutoriale-edith/) Edith • [Edith](https://tuts.rumpke.de/edith-2/) 2
- [Edith](https://tuts.rumpke.de/edith-3/) 3 • Tutoriale [Eglantine](https://tuts.rumpke.de/tutoriale-eglantine/)
- [Tutoriale](https://tuts.rumpke.de/tutoriale-evalynda/) Evalynda [Evalynda](https://tuts.rumpke.de/evalynda-2/)
- [Evalynda](https://tuts.rumpke.de/evalynda-3/) 3 [Tutoriale](https://tuts.rumpke.de/1098-2/elise/) – Elise
- [Elise](https://tuts.rumpke.de/elise-2/) 2 • [Elise](https://tuts.rumpke.de/elise-3/) 3
- [Tutoriale](https://tuts.rumpke.de/tutoriale-franie-margot/) Franie Margot • Franie [Margot](https://tuts.rumpke.de/franie-margot-2/) 2
- Franie [Margot](https://tuts.rumpke.de/franie-margot-3/) 3
- Franie [Margot](https://tuts.rumpke.de/franie-margot-4/) 4 Graph [Sabine](https://tuts.rumpke.de/graph-sabine/)

# **K + L**

[Lola](https://tuts.rumpke.de/lola/)

# **M**

- [Tutoriale](https://tuts.rumpke.de/tutoriale-valy/) Valy
- Valy alte [Tutoriale](https://tuts.rumpke.de/valy-alte-tutoriale/)

- [Zane](https://tuts.rumpke.de/zane/) [Womanence](https://tuts.rumpke.de/womanence/) [Weihnachten](https://tuts.rumpke.de/weihnachten/)
- -

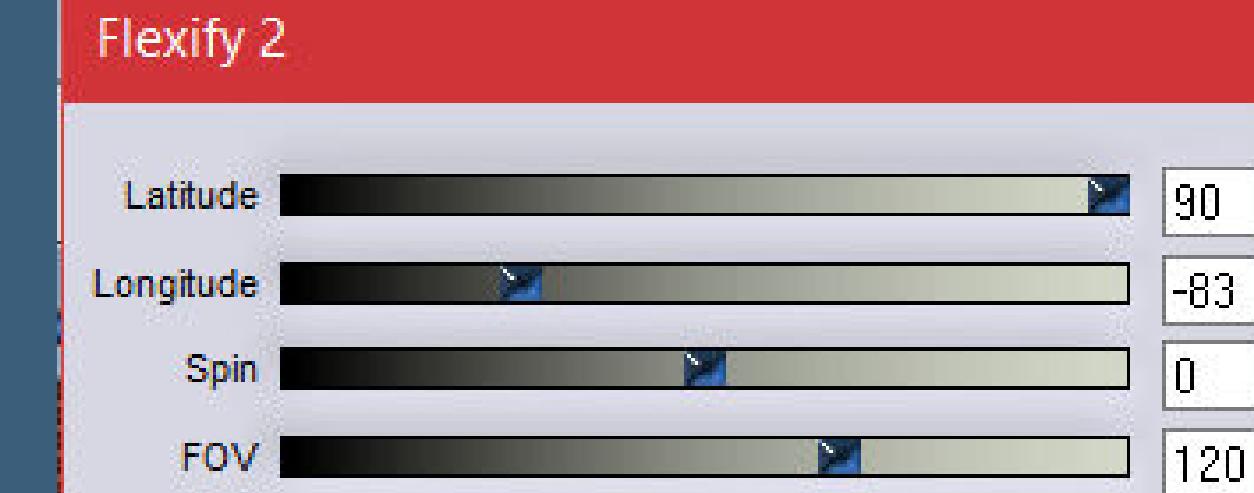

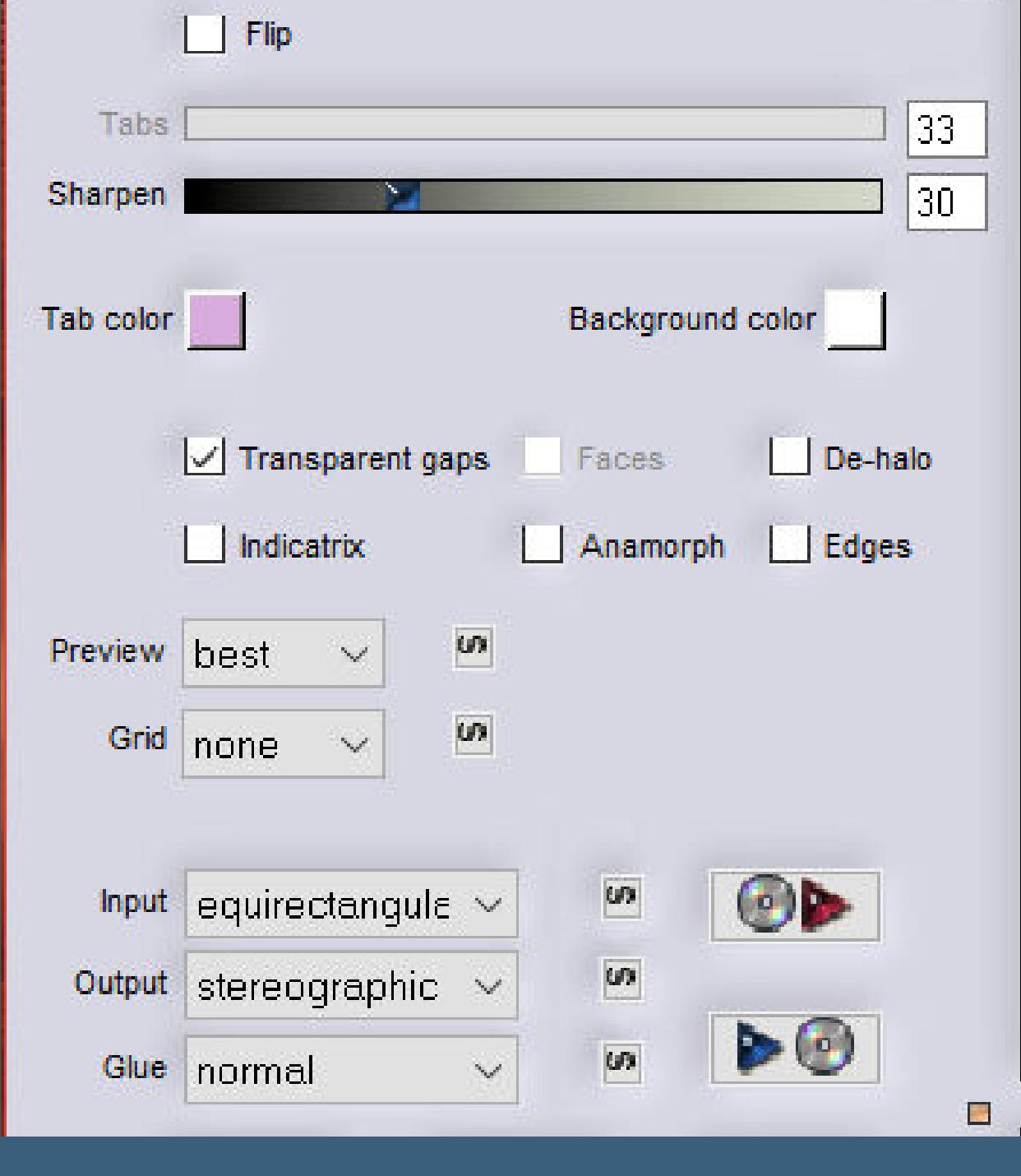

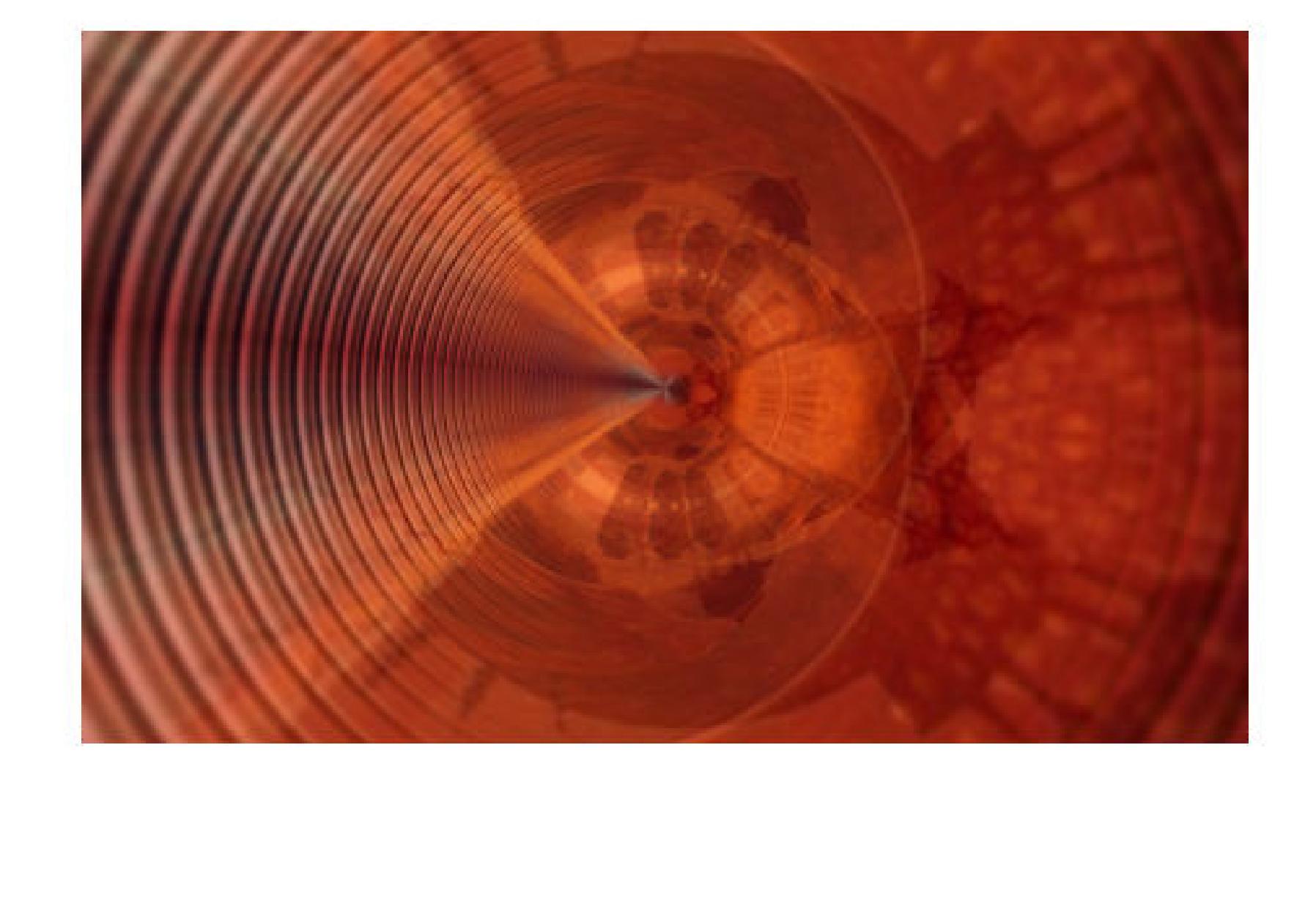

mon.

#### **MEINE TUTORIALE**

#### **N + O**

- [Tutoriale](https://tuts.rumpke.de/tutoriale-nicole/) Nicole • [Nicole](https://tuts.rumpke.de/nicole-2/) 2
- [Noisette](https://tuts.rumpke.de/noisette-tut-1-80/) Tut 1-80 • [Noisette](https://tuts.rumpke.de/noisette-81-167/) 81-167
- [Tutoriale](https://tuts.rumpke.de/tutoriale-noisette/) Noisette [Ostern](https://tuts.rumpke.de/ostern/)

#### **SOXIKIBEM**

## **S**

- [Sweety](https://tuts.rumpke.de/sweety-tut-1-81/) Tut 1-81 • Sweety Tuts [82-104](https://tuts.rumpke.de/sweety-tuts-82-104/)
- [Tutoriale](https://tuts.rumpke.de/tutoriale-sweety/) Sweety • [Sweety](https://tuts.rumpke.de/sweety-seite-2/) – Seite 2
- Tuts [Shawnee](https://tuts.rumpke.de/tuts-shawnee/) • [Spiegeln](https://tuts.rumpke.de/spiegeln-mit-scripten/) mit Scripten

# **T**

- [Tesy](https://tuts.rumpke.de/tesy-tuts-1-37/) Tuts 1-37 [Tutoriale](https://tuts.rumpke.de/tutoriale-tesy/) – Tesy
- [Tesy](https://tuts.rumpke.de/tesy-2/) 2 • Tine Tuts  $1-58$
- [Tutoriale](https://tuts.rumpke.de/tutoriale-tine/) Tine

#### **VALY**

### **YEDRALINA**

- [Yedralina](https://tuts.rumpke.de/yedralina-2/) alte Tutoriale Tutoriale – [Yedralina](https://tuts.rumpke.de/tutoriale-yedralina/) [Yedralina](https://tuts.rumpke.de/yedralina-3/) 3
- 

#### **W + Z**

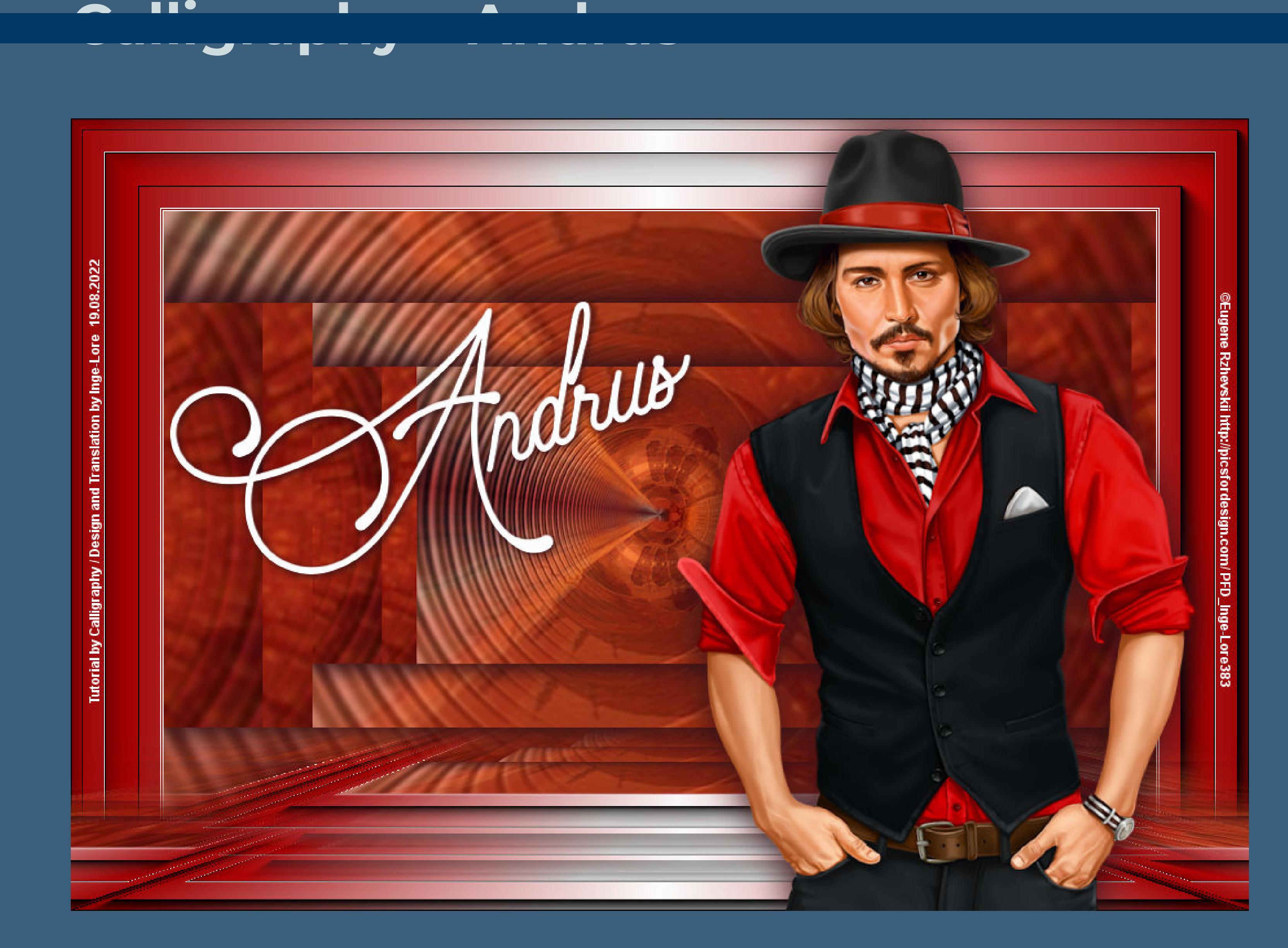

# **Andrus**

**Neue Ebene–Auswahl alles–kopiere deine Hintergrundtube einfügen in die Auswahl–Auswahl aufheben Achtung !! Geht deine Tube nicht übers gesamte Bild,dann ziehe es**  $\frac{1}{2}$  mit der Taste K auseinander, damit der Effekt auf deinem Bild gut wird.

**Inge-Lore 19.08.2022**

**. . .**

**.**

#### **ihre schöne Seite findest du hier**

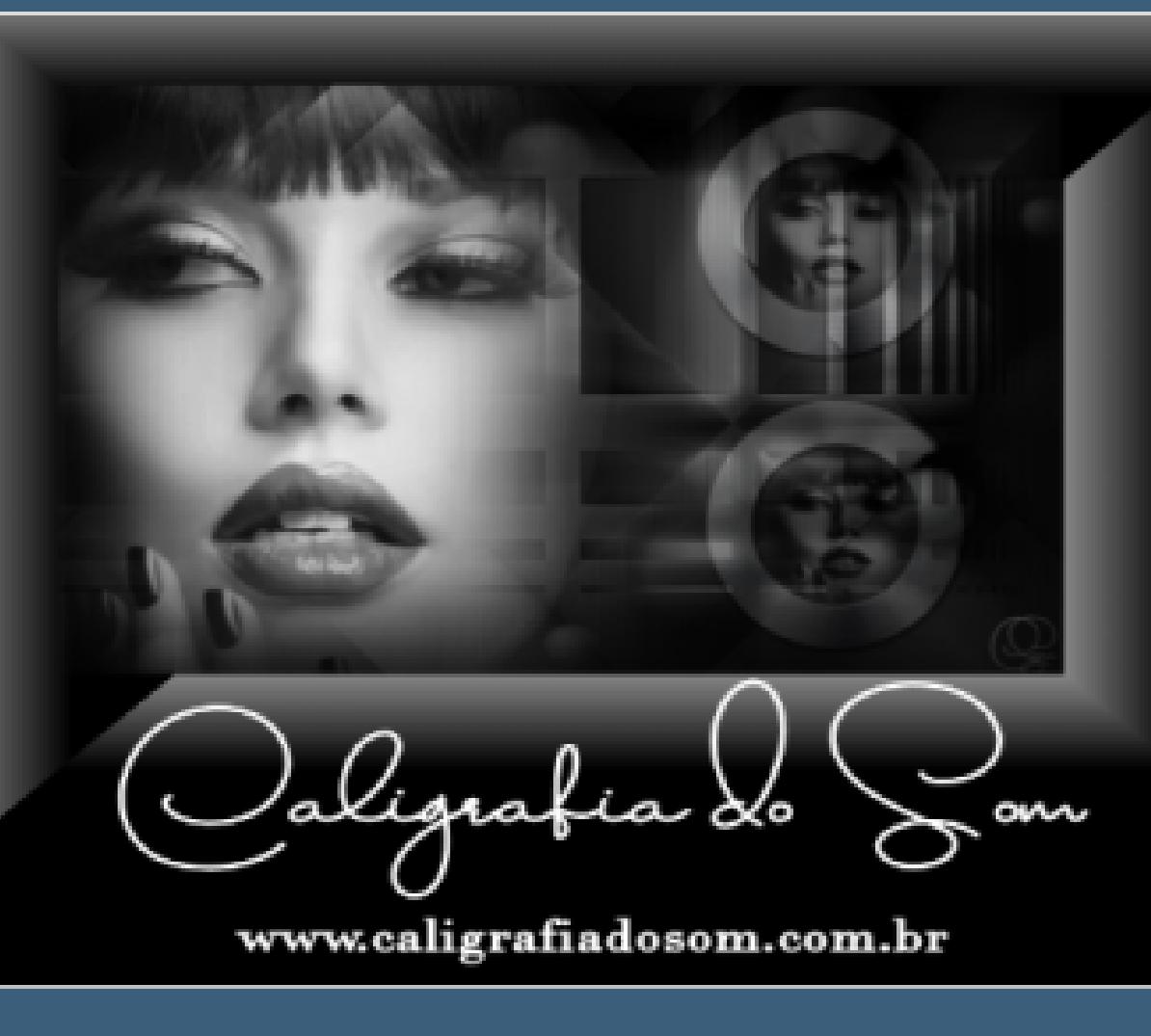

**Dieses Tutorial habe ich mit der Erlaubnis von Calligraphy übersetzt,**

**Obrigada por Calligraphy sua permissão. Das Copyright des original Tutorials liegt alleine bei Calligraphy,**

**das Copyright der deutschen Übersetzung liegt alleine bei mir,Inge-Lore.**

**Es ist nicht erlaubt,mein Tutorial zu kopieren oder auf**

**anderen Seiten zum download anzubieten.**

**Mein Material habe ich aus diversen Tubengruppen.**

**Das Copyright des Materials liegt alleine beim jeweiligen Künstler.**

**Sollte ich ein Copyright verletzt haben,sendet mir bitte eine [E-Mail](mailto:i.rumpke@gmx.de).**

**Ich danke allen Tubern für das schöne Material,**

**ohne das es solche schönen Bilder gar nicht geben würde.**

**Ich habe das Tutorial mit PSP 2020 Ultimate gebastelt,aber es sollte auch mit allen anderen Varianten zu basteln gehen.**

**\*\*\*\*\*\*\*\*\*\*\*\*\*\*\*\*\*\*\*\*\*\*\*\*\*\*\*\*\*\*\*\*\*\*\*\*\*\*\*\*\*\*\*\*\*\*\*\*\*\*\*\*\***

**Hier werden meine Tutoriale getestet**

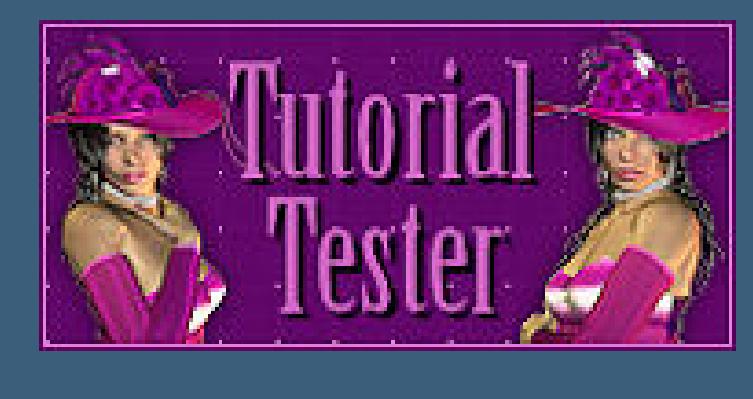

**\*\*\*\*\*\*\*\*\*\*\*\*\*\*\*\*\*\*\*\*\*\*\*\*\*\*\*\*\*\*\*\*\*\*\*\*\*\*\*\*\*\*\*\*\*\*\*\*\*\*\*\***

**[Plugins](http://tutorialsbyhexi.grafikkreators.de/filterseite/filterseite.html)**

**Filters Unlimited–Kohan's Filter Simple Flaming Pear–Flexify 2 Filters Unlimited–Convolution Filter MuRa's Meister–Copies 1.3 AAA Frames–Foto Frame MuRa's Meister–Perspective Tiling**

**\*\*\*\*\*\*\*\*\*\*\*\*\*\*\*\*\*\*\*\*\*\*\*\*\*\*\*\*\*\*\*\*\*\*\*\*\*\*\*\*\*\*\*\*\*\*\*\*\*\*\*\***

#### **[Material](https://www.mediafire.com/file/5clsydzbxqqnujo/Calligraphy-57-Andrus.rar/file) oder [HIER](https://filehorst.de/d/esolnkrk)**

**du brauchst**

**Hintergrundtuben (kommt nur auf die Farbe an) Personentube**

**meine ist von Eugene Rzhevskii und ich habe sie von [HIER](http://www.picsfordesign.com/) \*\*\*\*\*\*\*\*\*\*\*\*\*\*\*\*\*\*\*\*\*\*\*\*\*\*\*\*\*\*\*\*\*\*\*\*\*\*\*\*\*\*\*\*\*\*\*\*\*\*\*\***

#### **Vorwort !!**

**Alle,die mit einer neuen PSP Version (ab X3) arbeiten, können nicht mehr so spiegeln,wie man es bis dahin kannte. Dafür habe ich eine kleine Anleitung geschrieben,wie es mit Skripten geht. Schau [HIER](https://tuts.rumpke.de/spiegeln-mit-scripten/)** *Weil man bei den neuen PSP Versionen nicht mehr so einfach spiegeln kann,*

*mir dadurch die Arbeit schwerer gemacht wird und dir auch, habe ich mich dazu entschieden, nur noch mit den Skripten zu arbeiten !!!!*

*Mach es dir auch einfach und installiere dir die Skripte !!*

**\*\*\*\*\*\*\*\*\*\*\*\*\*\*\*\*\*\*\*\*\*\*\*\*\*\*\*\*\*\*\*\*\*\*\*\*\*\*\*\***

**Wenn etwas verkleinert wird,dann immer ohne Haken bei \*Alle Ebenen angepaßt\* , andernfalls schreibe ich es dazu.**

\*\*\*\*\*\*\*\*\*\*\*\*\*\*\*\*\*\*\*\*\*\*\*\*\*\*\*\*\*\*\*\*\*\*\*\*\*

**Das Originaltutorial,klick einfach aufs Bild**

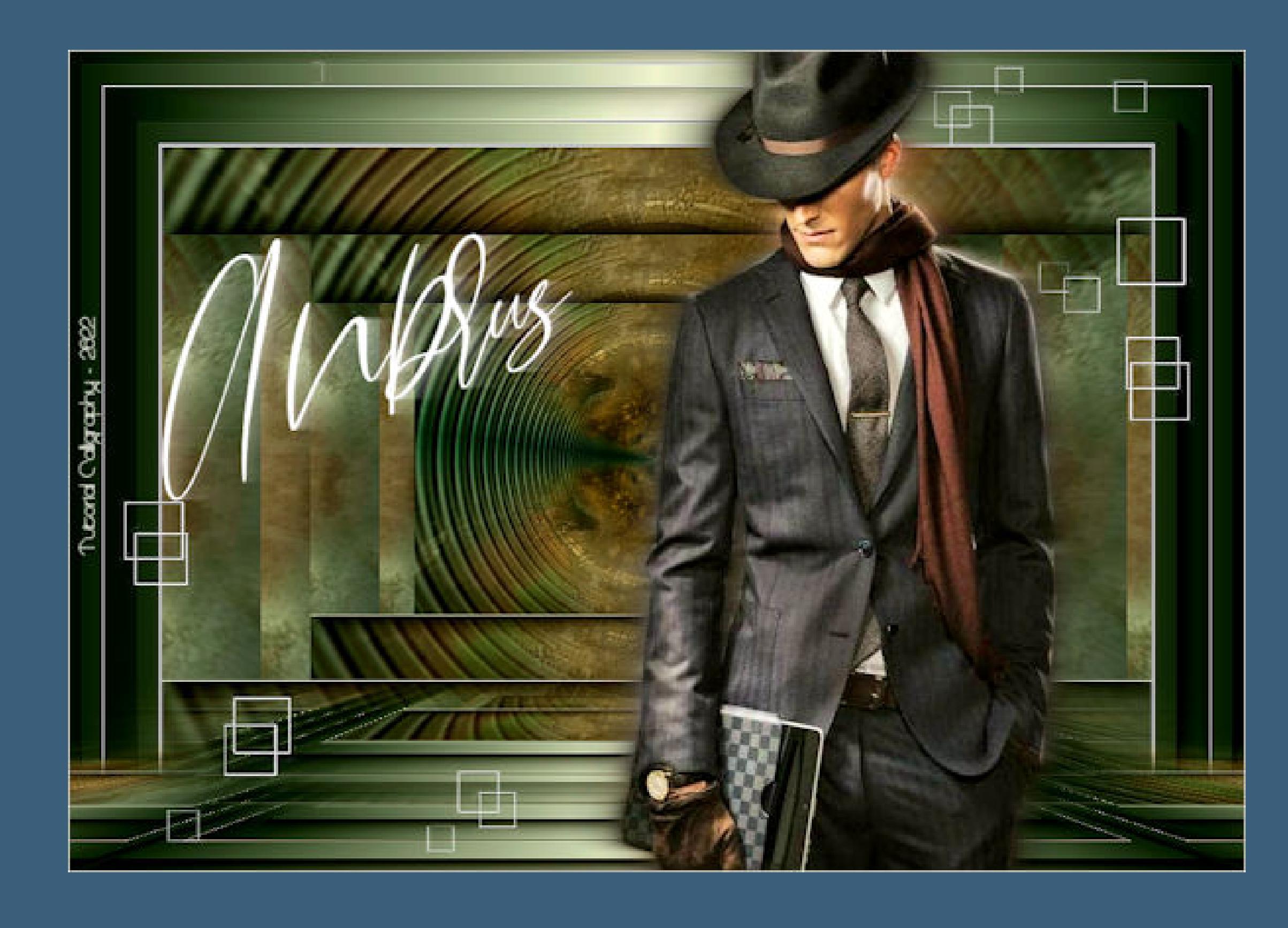

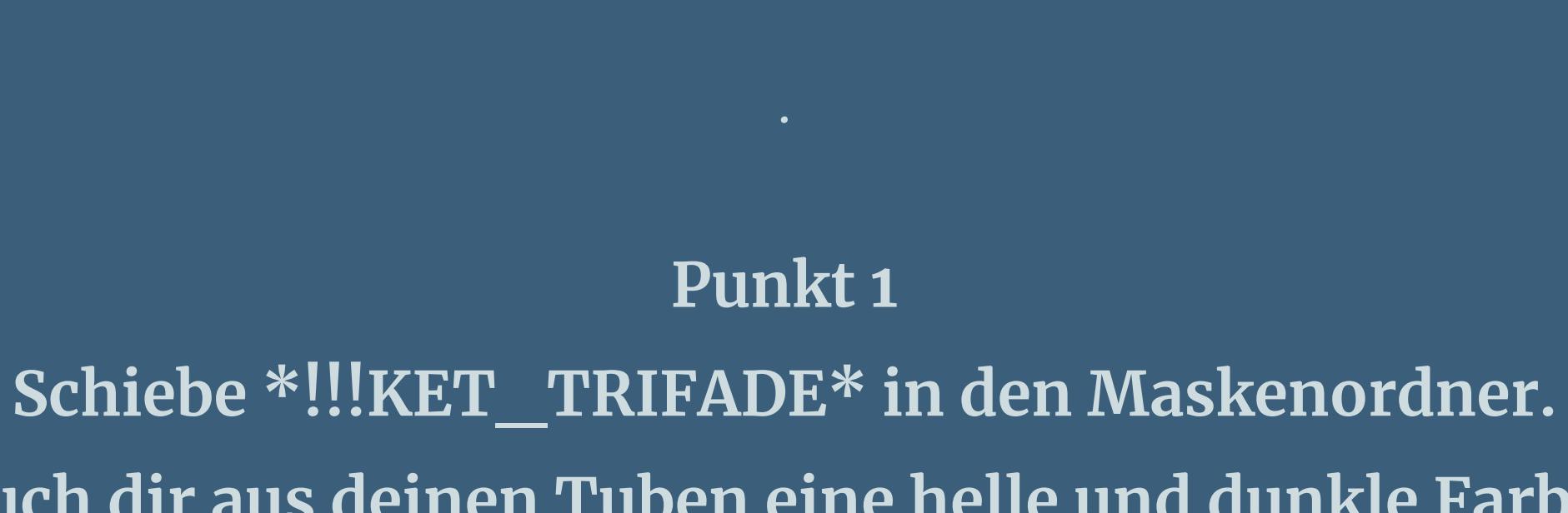

**Such dir aus deinen Tuben eine helle und dunkle Farbe. Öne eine der Alpha-Dateien,erstelle mit Shift und D eine Kopie und schließe das Original,wir arbeiten auf der Kopie (da ist aber keine Auswahl drin) Filters Unlimited–Kohan's Filter**

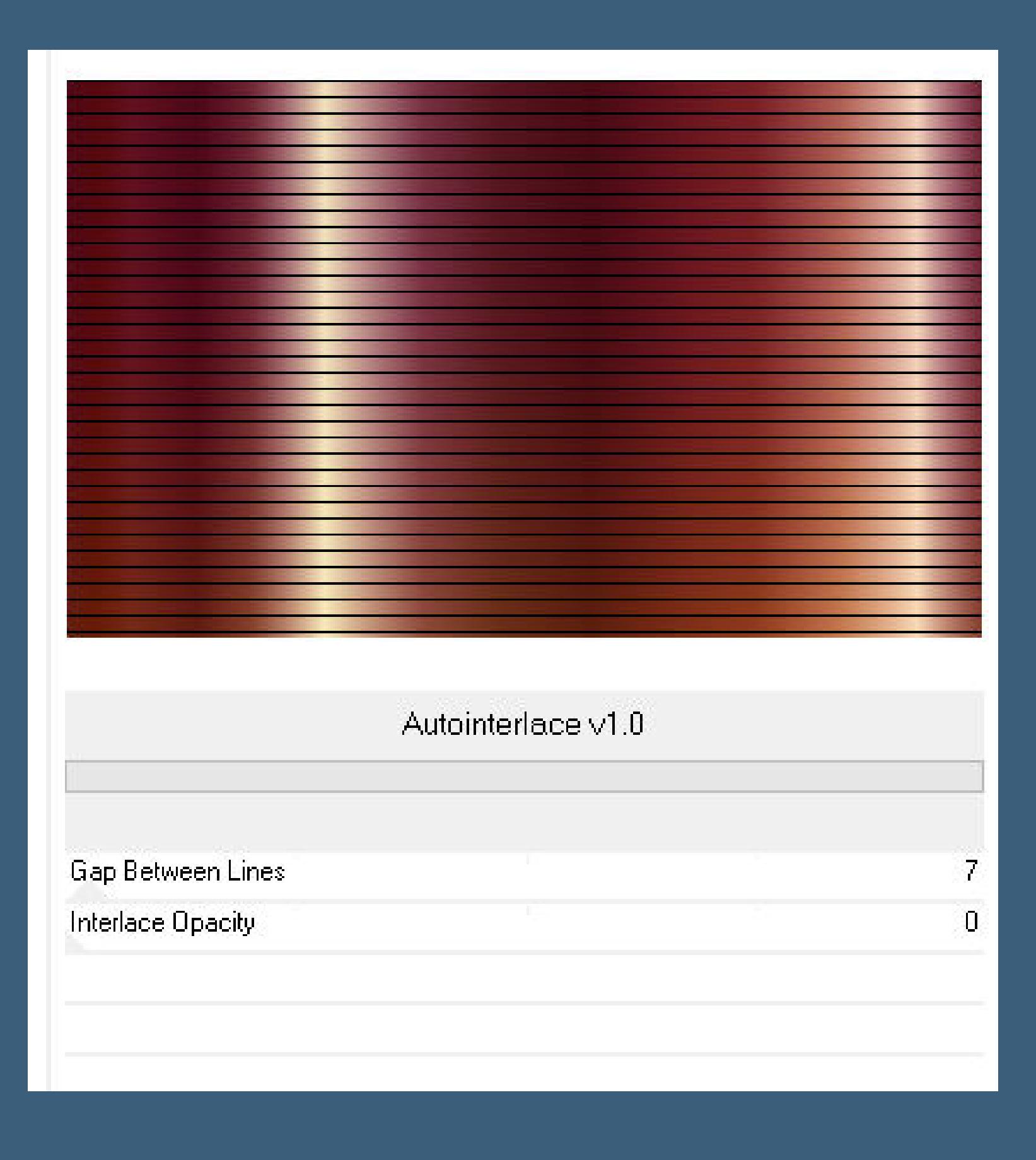

**Benutzerdefinierter Filter–Emboss 3** 

#### **Punkt 2**

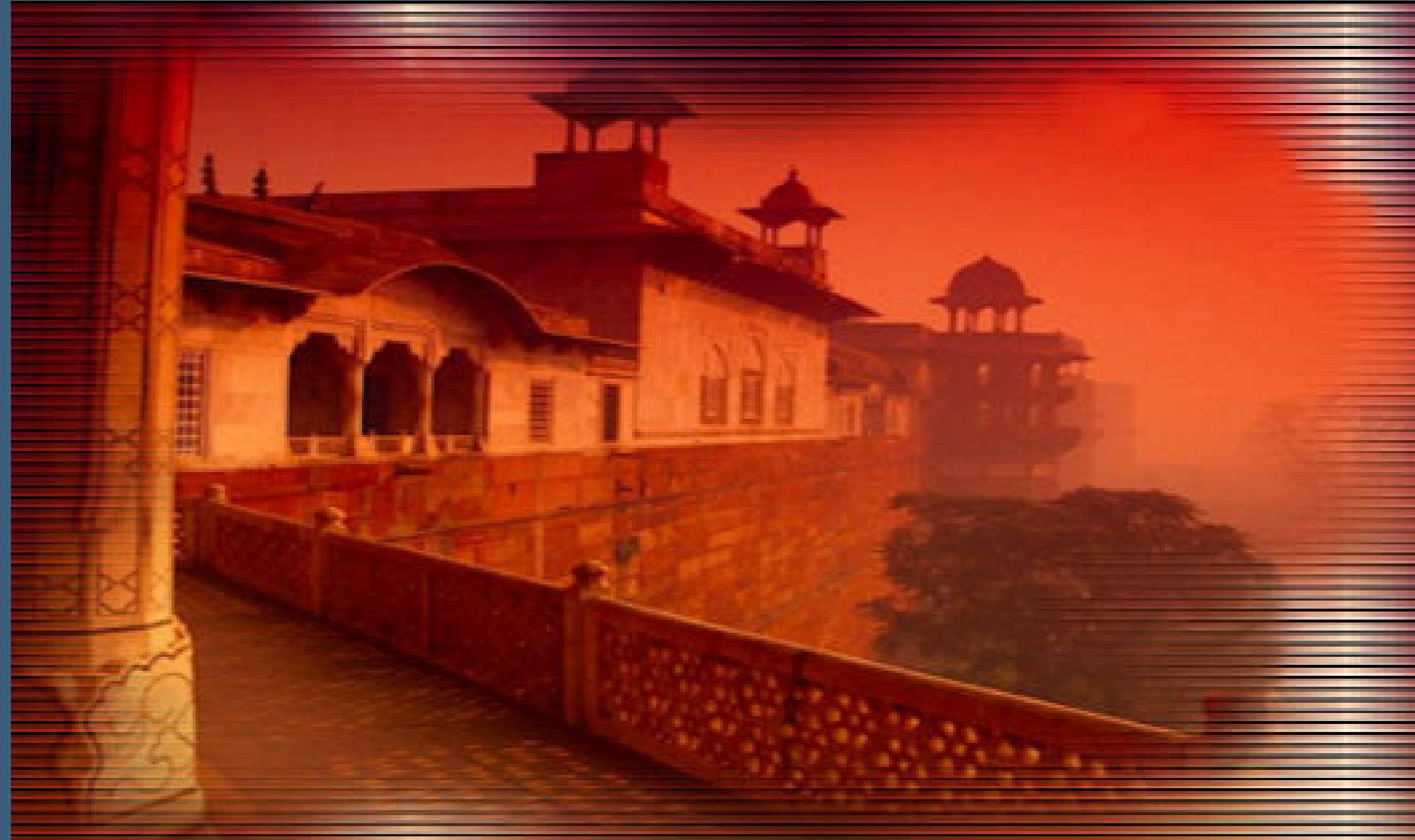

**nach unten zusammenfassen–duplizieren Plugins–Simple–4 Way Average Plugins–Flaming Pear–Flexify 2**

**Punkt 3 Filters Unlimited–Convolution Filter–Emboss Light**

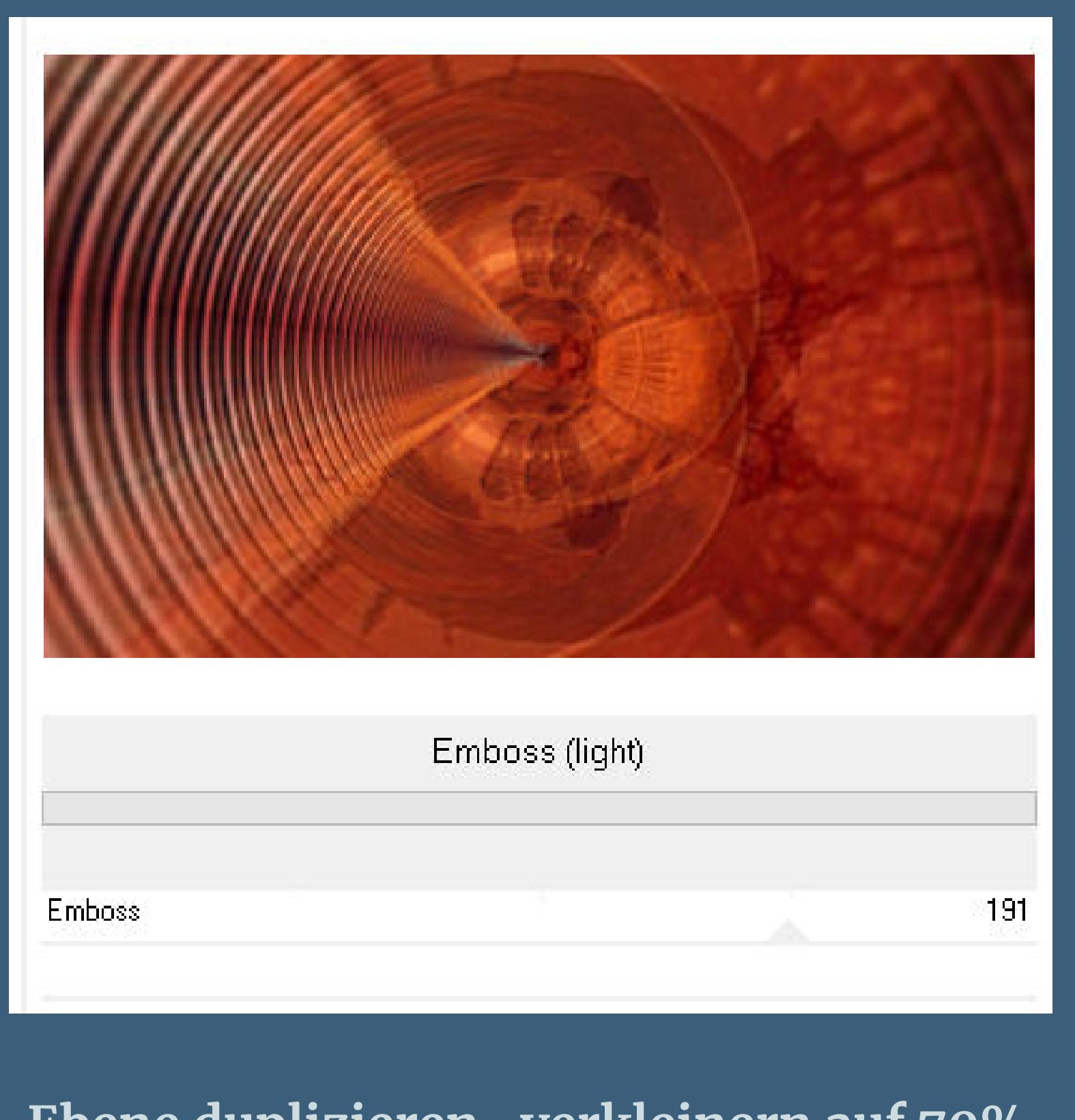

**Ebene duplizieren–verkleinern auf 70% Plugins–MuRa's Meister–Copies**

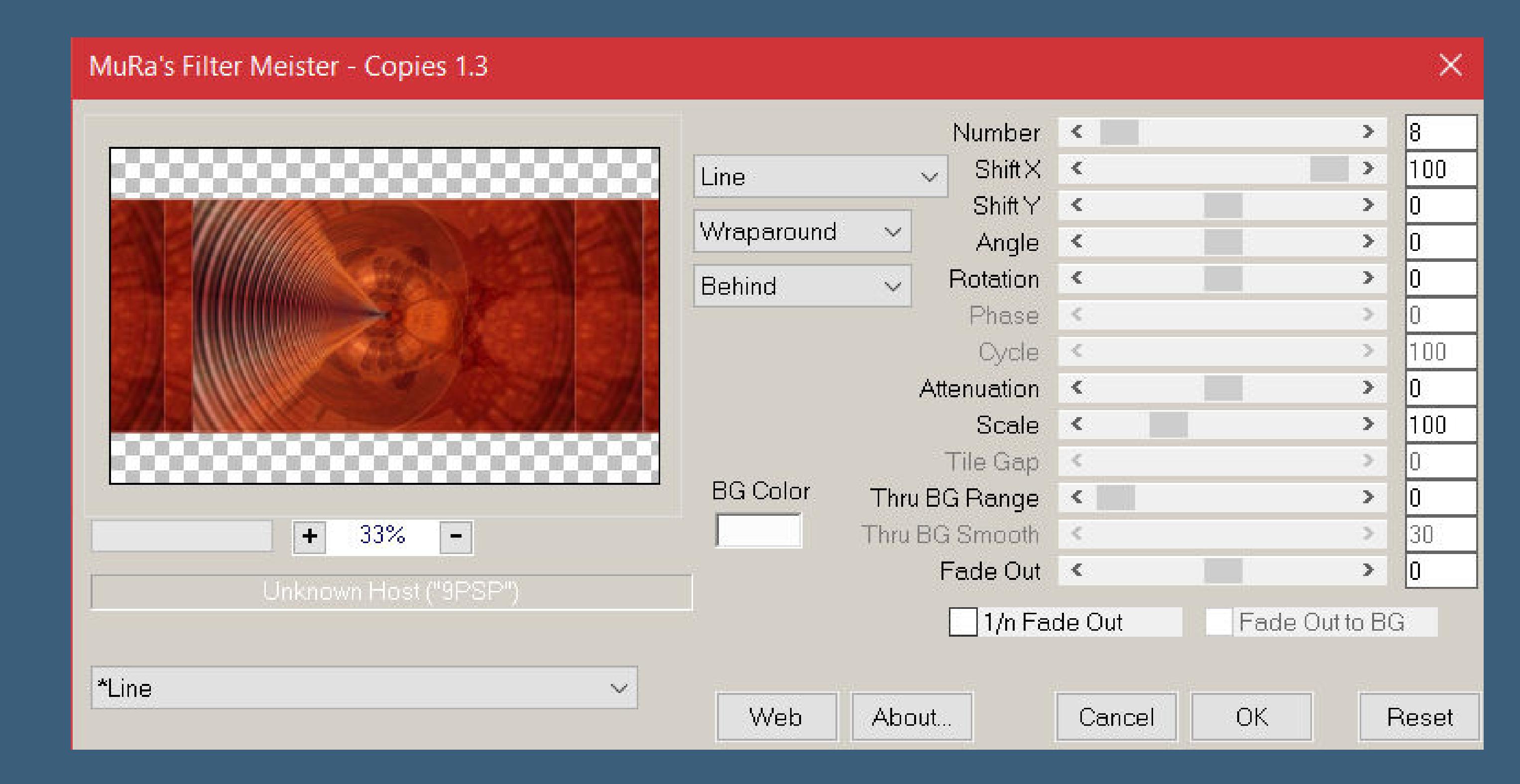

**Schlagschatten 0/0/100/50 Ebene duplizieren–nach unten zusammenfassen nochmal duplizieren–verkleinern auf 70%**

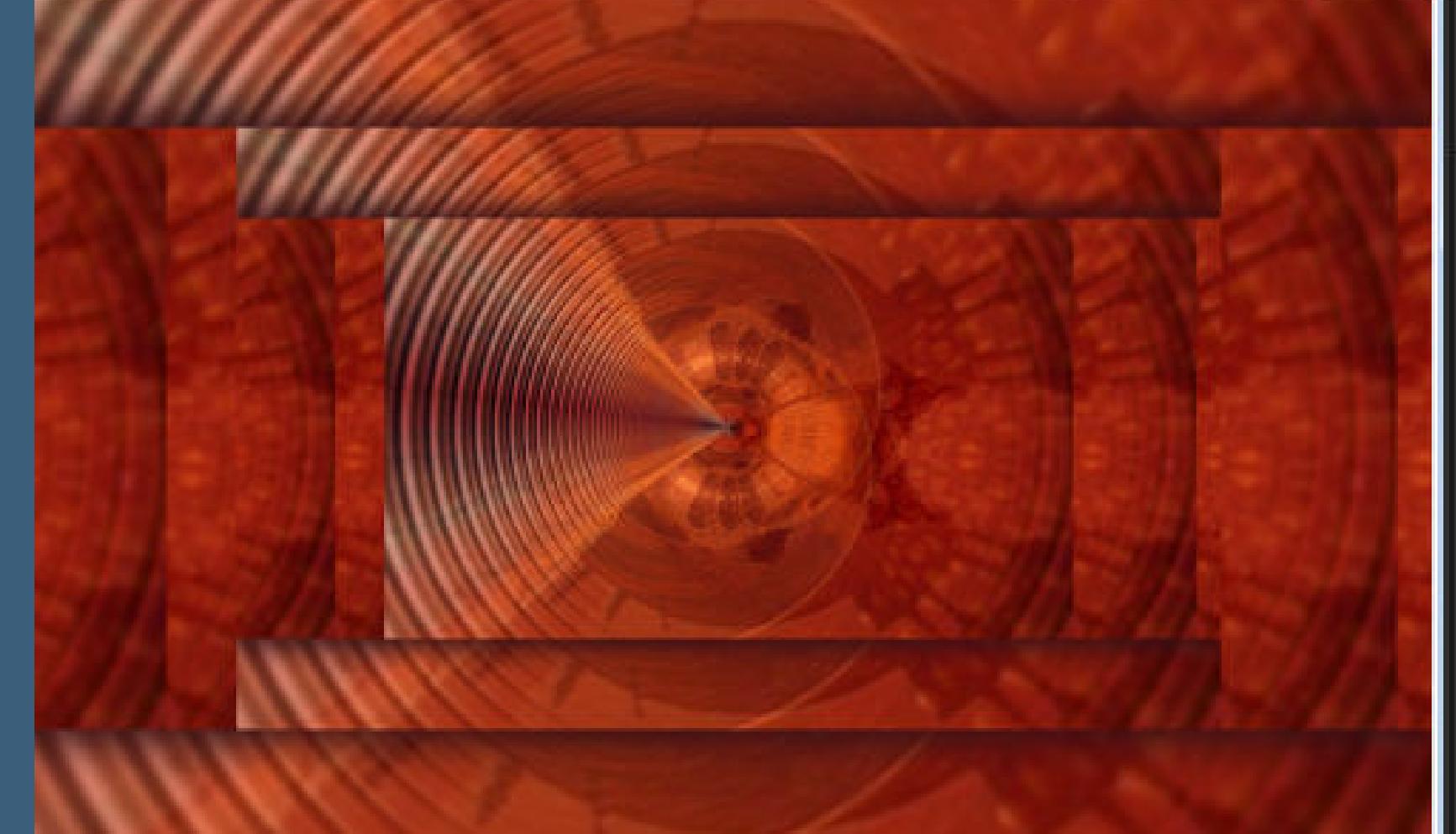

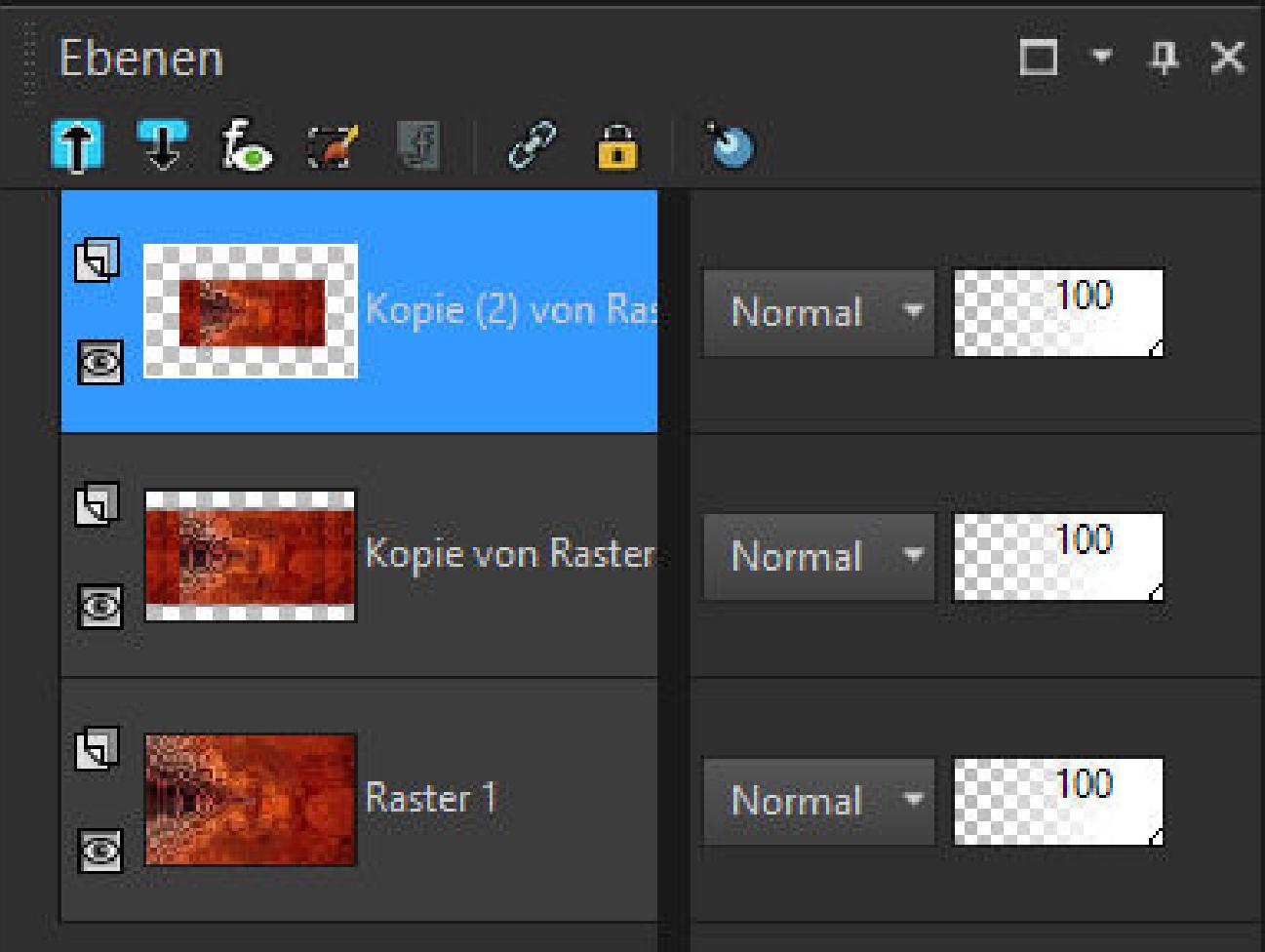

**Punkt 4 Rand hinzufügen–1 Px helle Farbe Rand hinzufügen–1 Px dunkle Farbe Rand hinzufügen–1 Px helle Farbe Auswahl alles Rand hinzufügen–50 Px helle Farbe Auswahl umkehren–mit diesem Verlauf füllen**

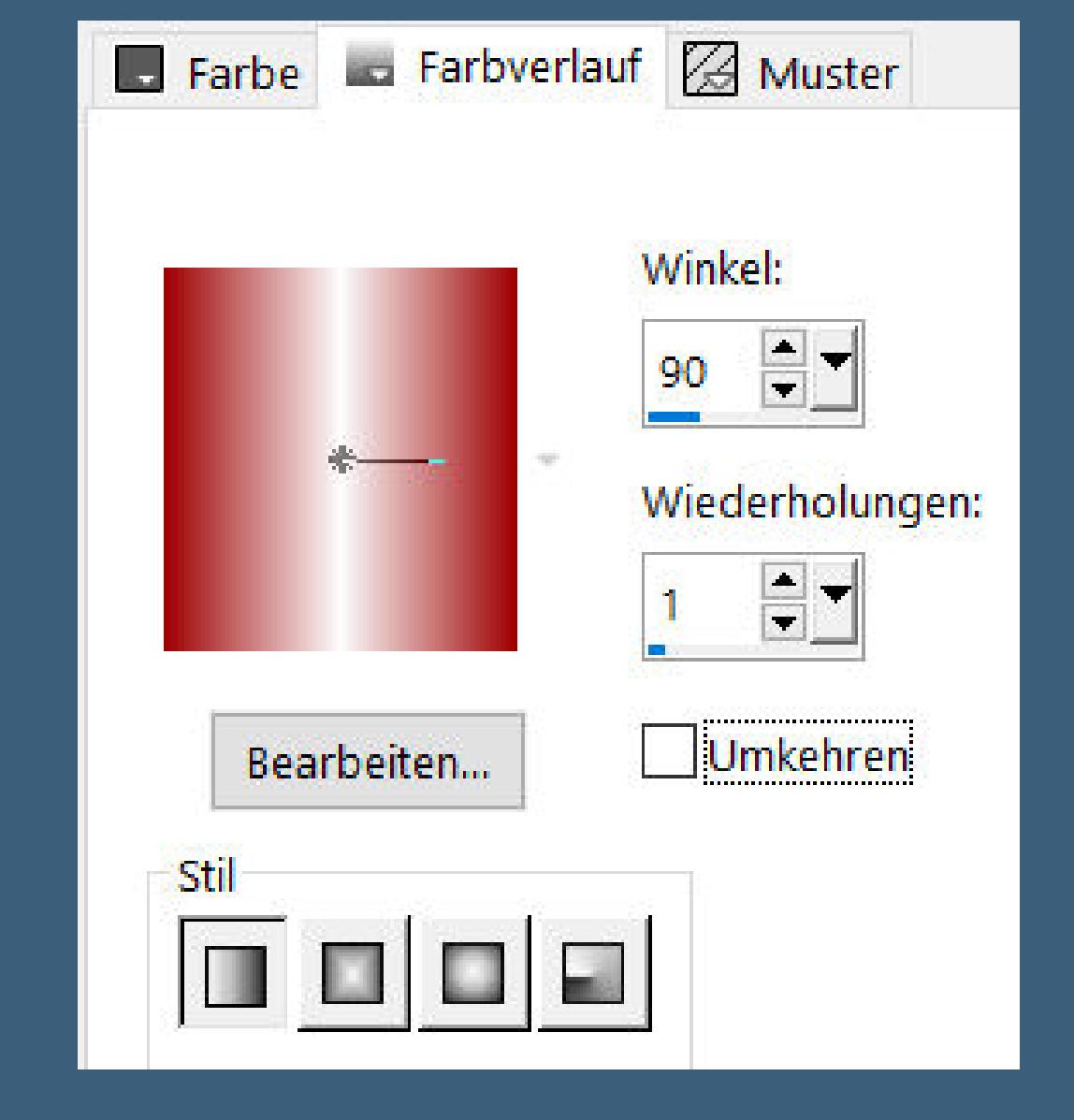

**Punkt 5 Plugins–AAA Frames–Foto Frame**

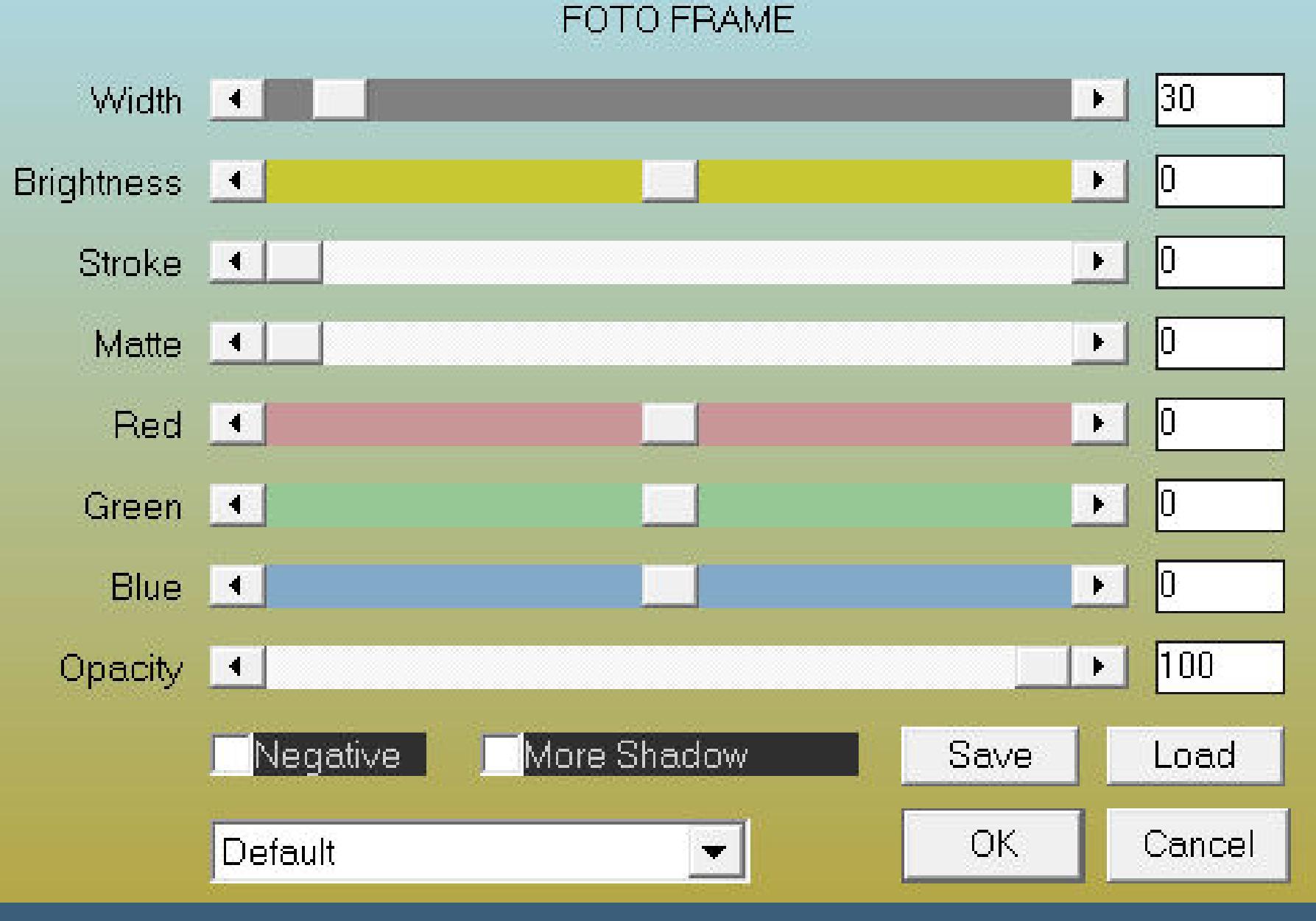

**Rand hinzufügen–1 Px helle Farbe Auswahl alles**

**Rand hinzufügen–30 Px helle Farbe Auswahl umkehren–mit dem Verlauf füllen Plugins–AAA Frames–Foto Frame**

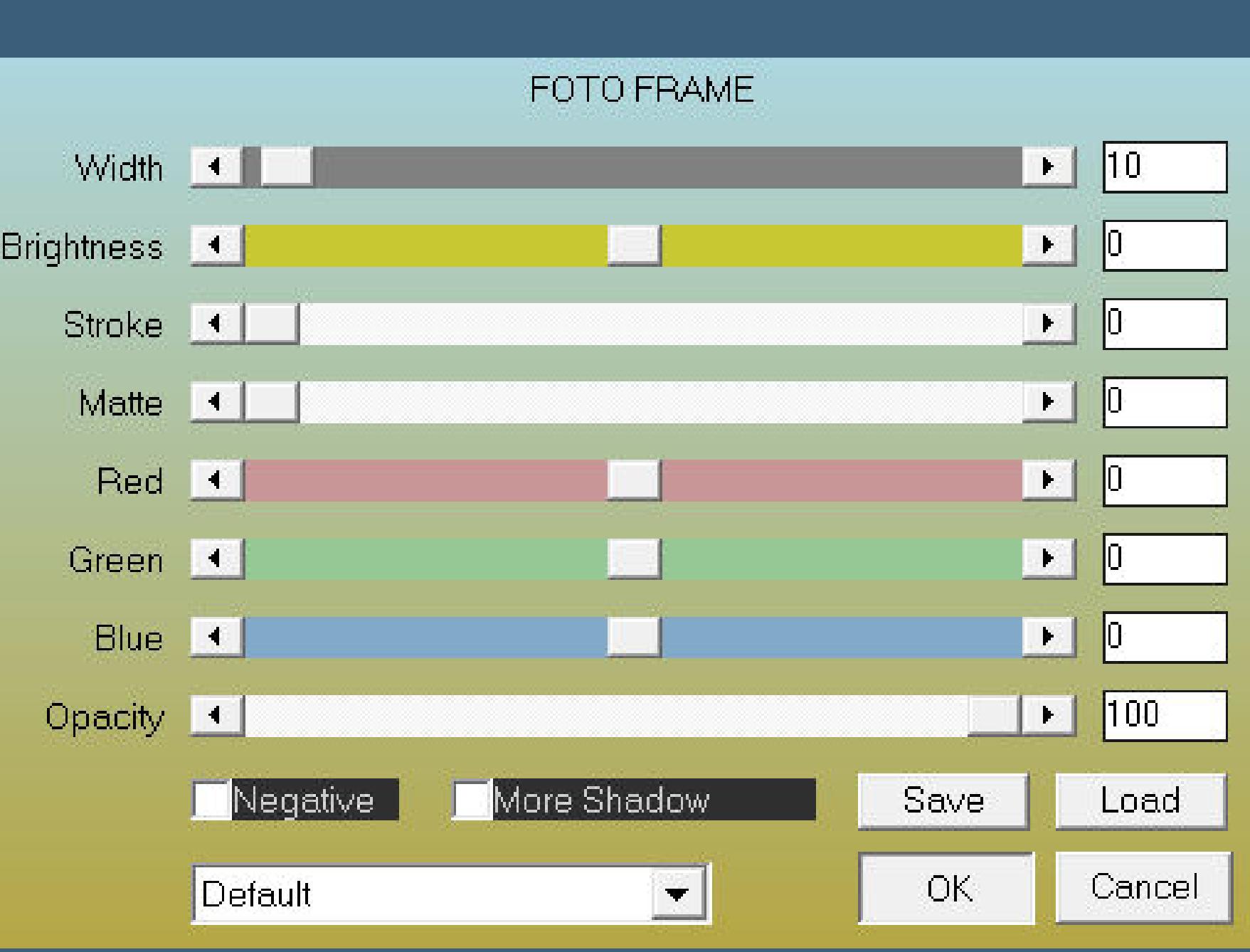

**Auswahl aufheben–duplizieren**

**Punkt 6**

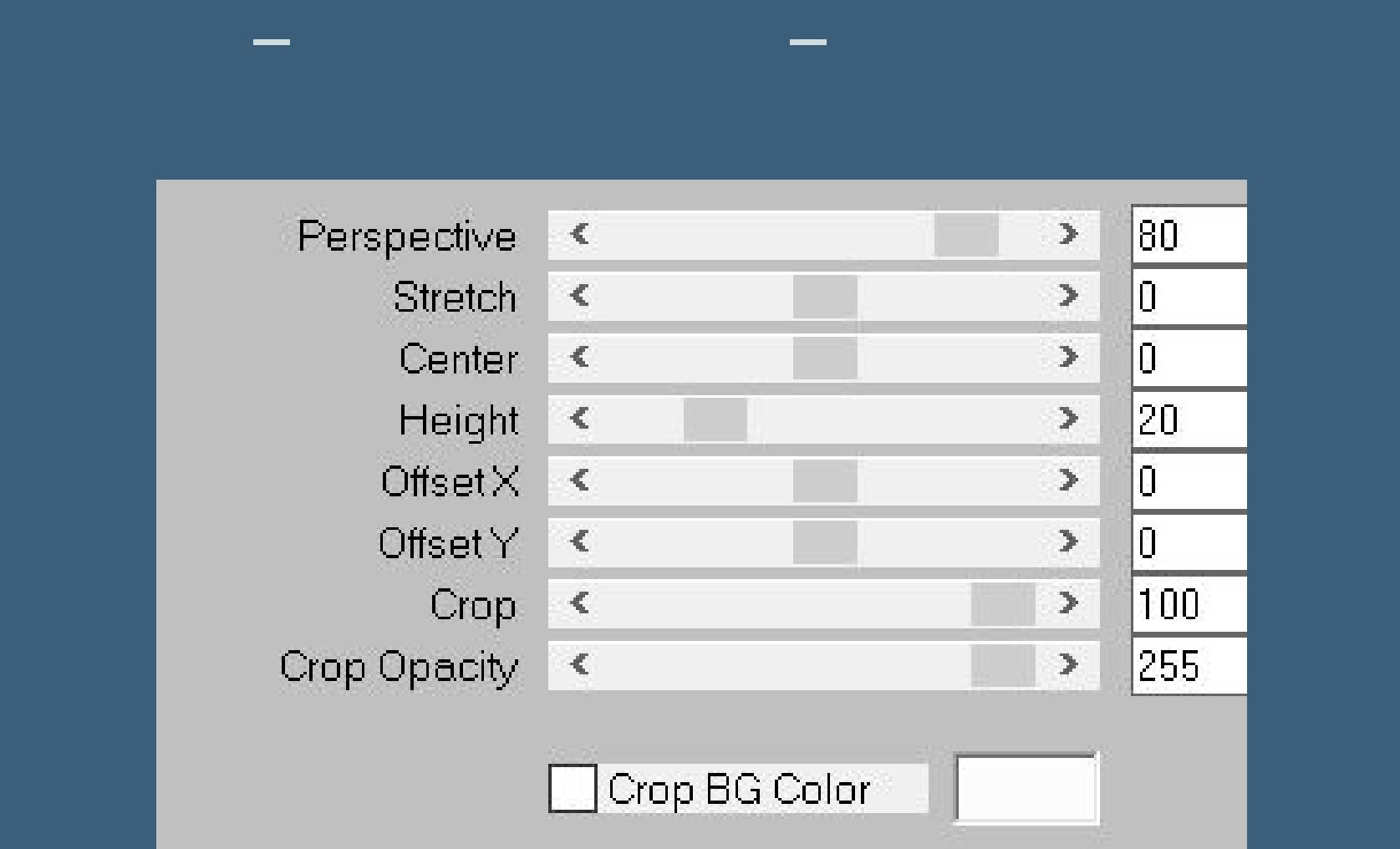

**klick mit dem Zauberstab oben ins Bild Auswahl ändern–Randschärfe innen/außen**

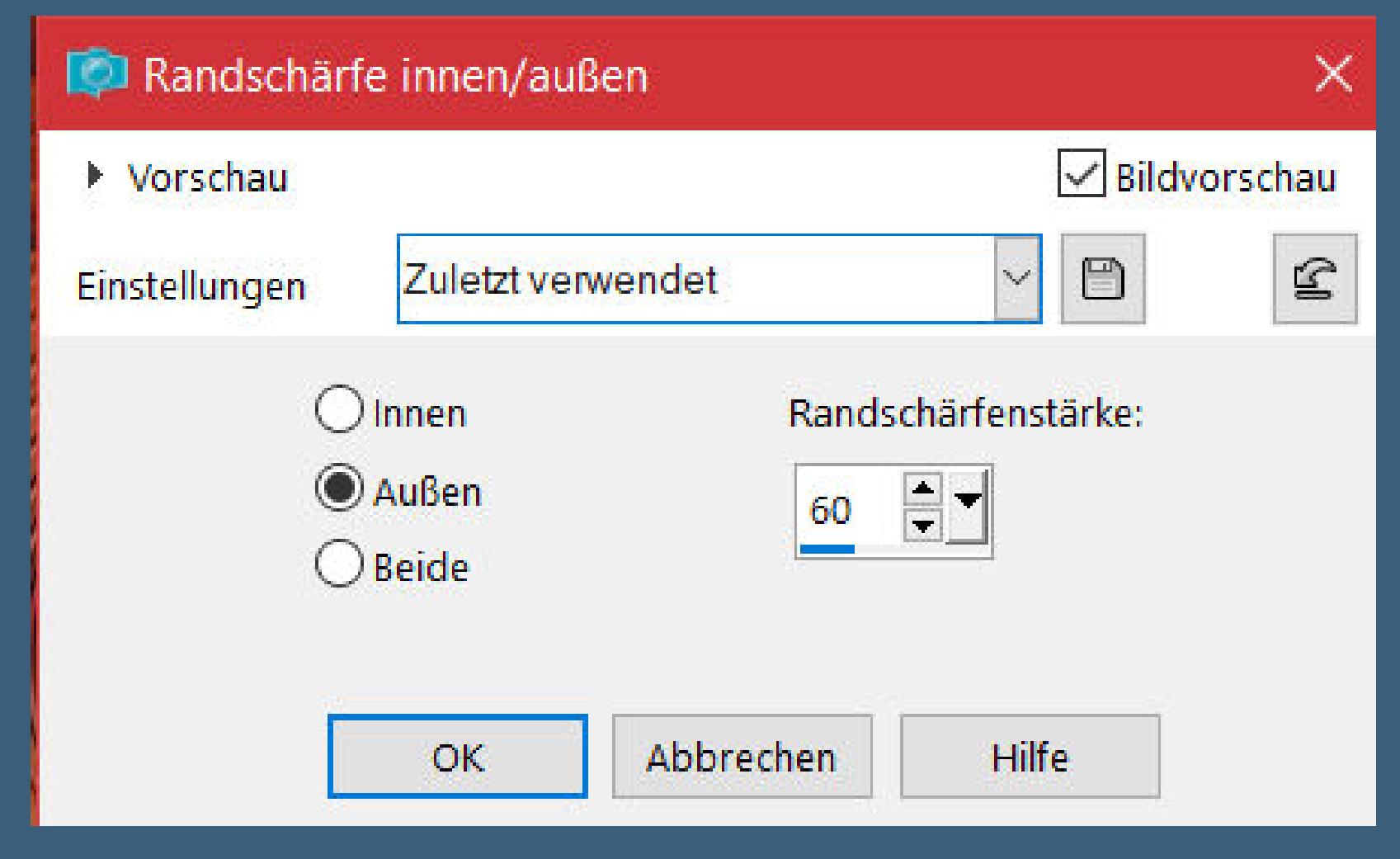

**klick 3x auf die Löschtaste–Auswahl aufheben Ebene duplizieren**

### **Punkt 7**

**Ebenen–Maske laden/speichern–Maske aus Datei laden Maske \*!!!KET\_TRIFADE\* laden**

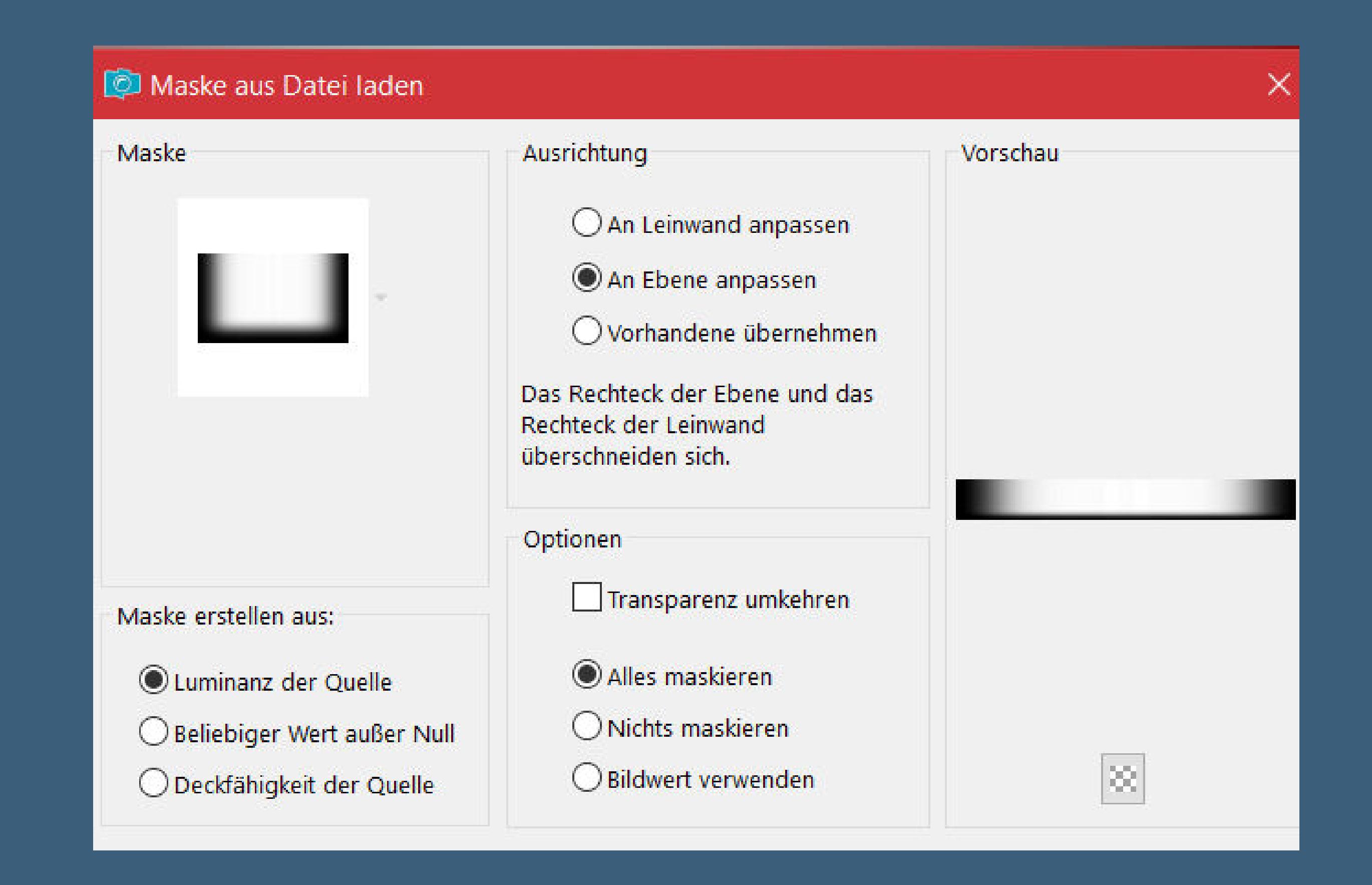

**zusammenfassen–Gruppe zusammenfassen mit Taste K einstellen auf 30 / 566 duplizieren mit Taste K einstellen auf 16 / 541**

**Punkt 8 Kopiere den Text–einfügen auf dein Bild mit Taste K einstelen auf 84 / 160 Schlagschatten 2/2/100/10 kopiere deine Männertube–einfügen auf dein Bild Größe anpassen–scharfzeichnen Schlagschatten 0/0/100/50 setz dein WZ und das Copyright aufs Bild Rand hinzufügen–1 Px helle Farbe und als jpg speichern.**

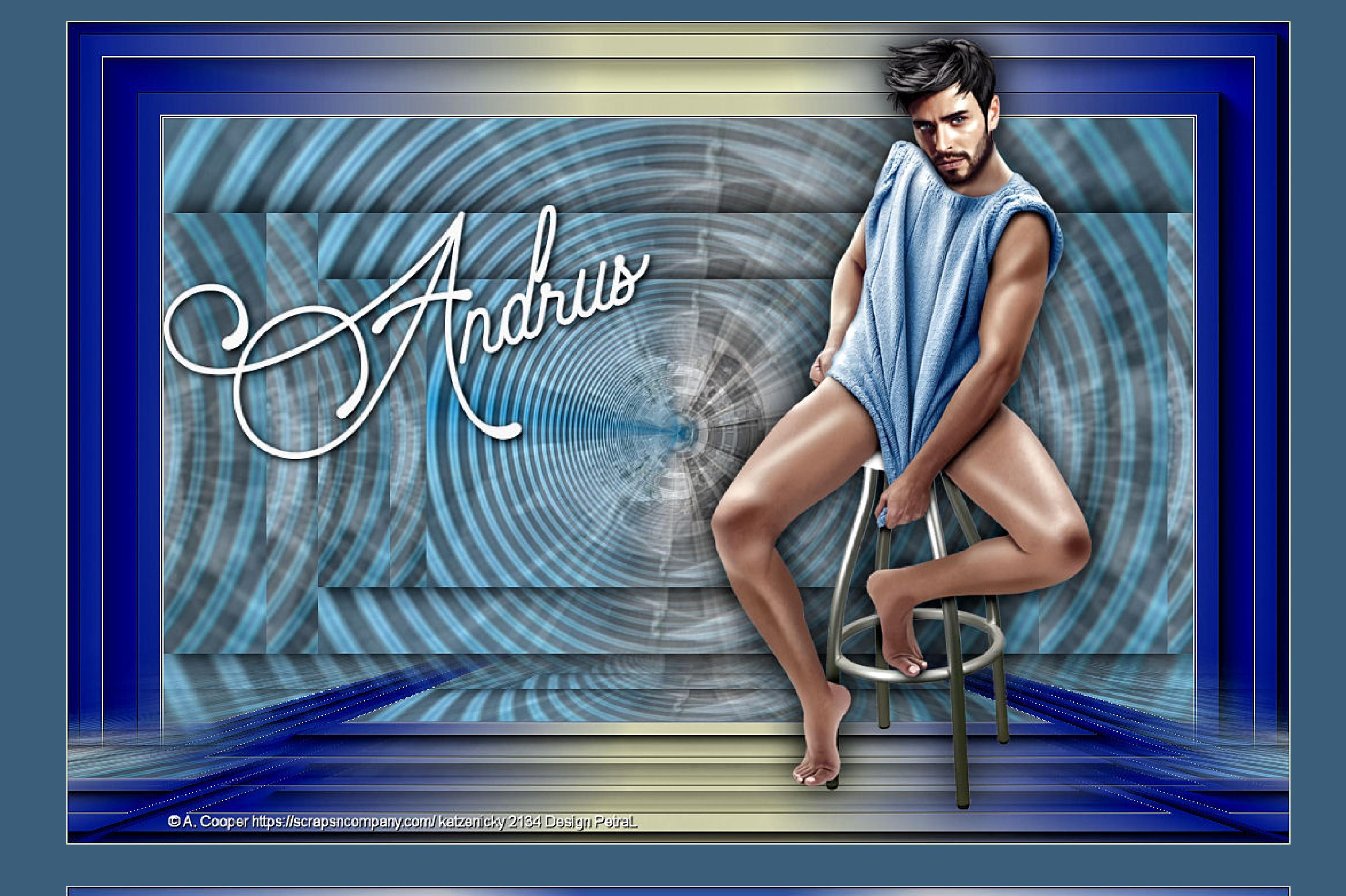

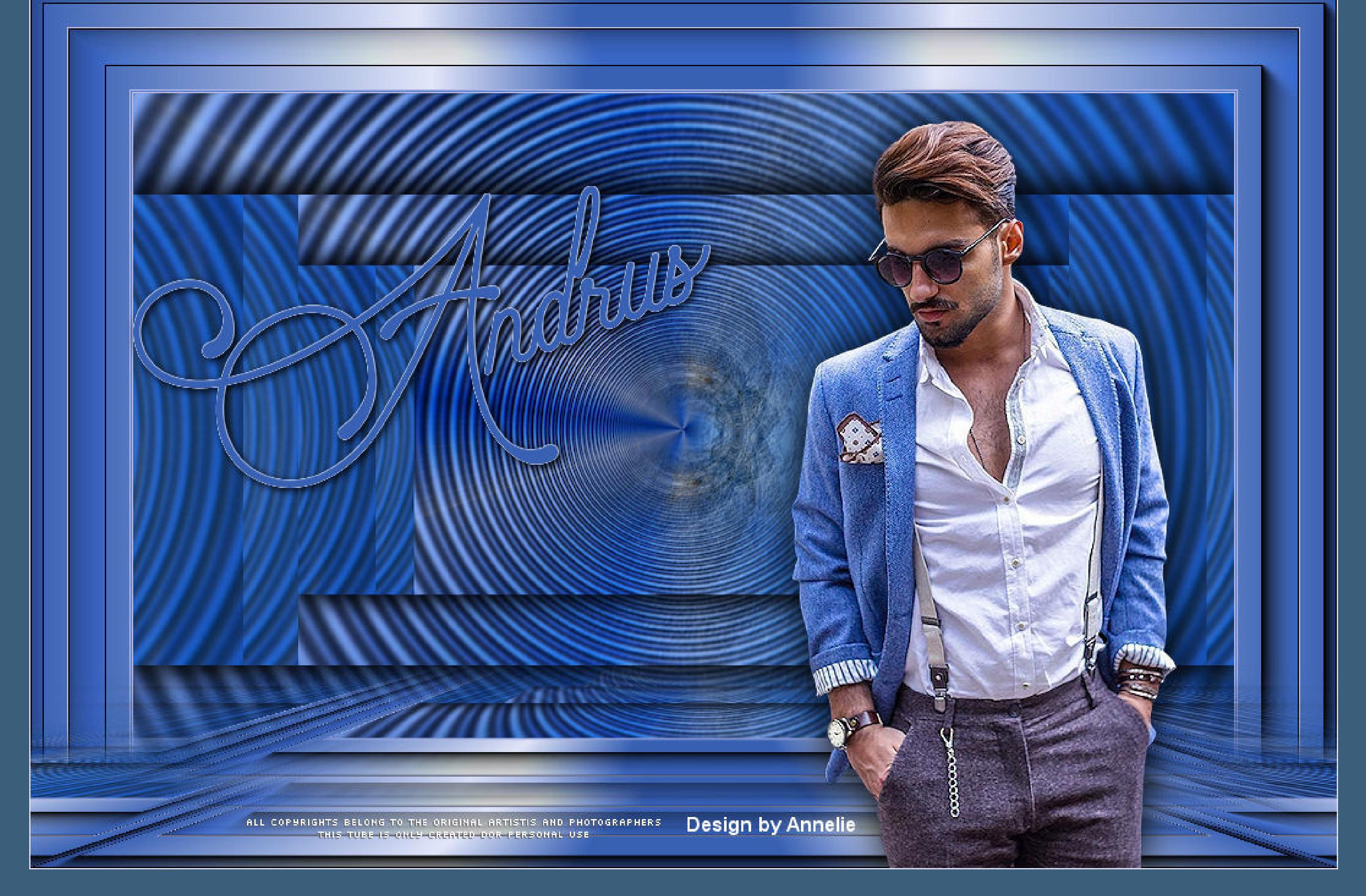